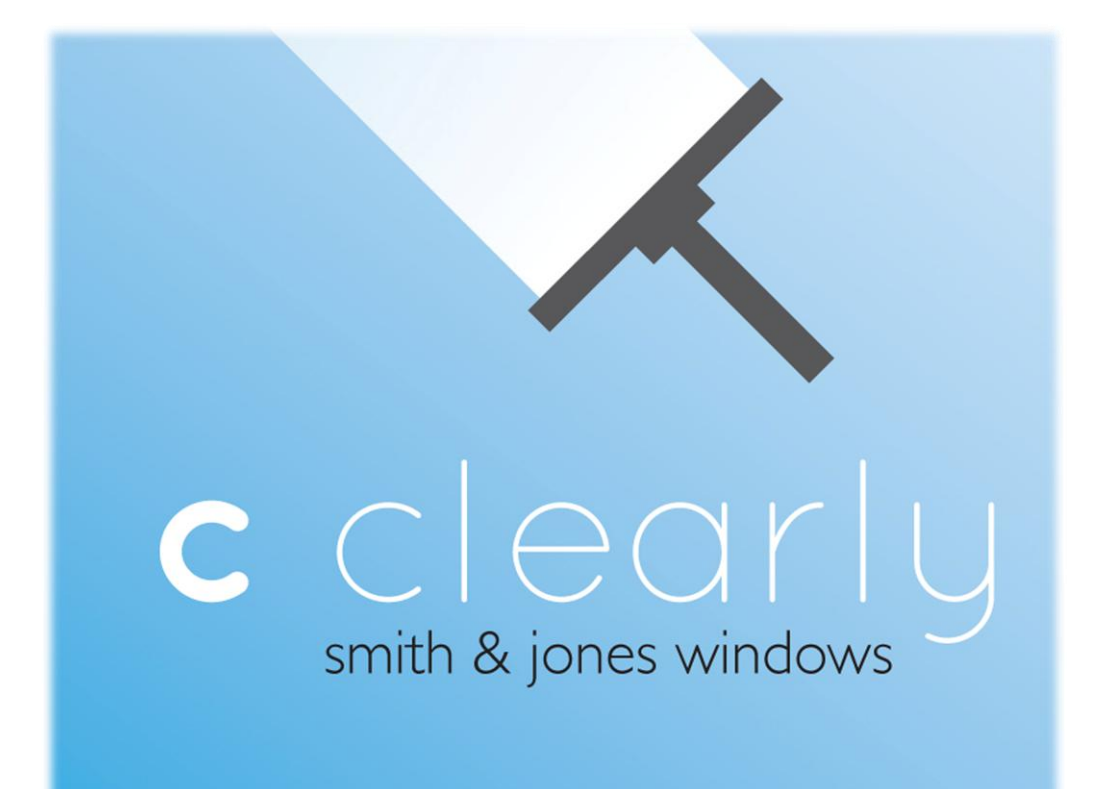

# VBA FINAL PROJECT

BY BLAKE JONES

*DECEMBER 9, 2010*

## EXECUTIVE SUMMARY

This VBA project improves how customer information is recorded and tracked by C-Clearly windows. C-Clearly is a small window cleaning company that a friend and I started two summers ago. Our main focus is residential customers, although we have done a few commercial jobs. We currently have 50 customers listed on a spread sheet who we've served over the last two years, and we plan on adding more to that list next spring.

**Problems:** Our spreadsheet is sporadically populated, often containing only the names of people and missing important information such as phone numbers and whether or not we've received payments. We are very busy over the summer, and often forget or are too tired to update our records properly at the end of each day. Also, we've had difficulty remembering important tasks such as following up with contacts, calling customers in advance of upcoming appointments, and tracking payment receipts and deposits.

**VBA Solution:** My program solves these problems by taking the user through a form walkthrough. The walk-through goes step by step, prompting the user to information about completed jobs, payment receipts and deposits, follow-up items, and new customers. When all new information is entered the VBA generates a 10 day calendar that lists which jobs are scheduled for each day. The calendar also includes weather forecasts pulled from weatherchannel.com. The program then searches the database and creates a list of outstanding checks and follow-up items, highlighting in red those items that are past due. Finally, the program sends a text message with a reminder to call tomorrow's appointment with the accompanying job and contact information.

#### DESIGNING THE DATABASE

Before I could start writing VBA code, I had to design a database that would meet the needs of my small company. I had to choose carefully what information I included and what information I left out. I knew that once I started writing code, editing the foundation of the database could cause problems. Creating the database was more difficult and time consuming than originally expected, and I frequently had to go back and make changes as the project progressed. If I were to do this project again, I would spend more time on this step, carefully deciding what information was needed so that I would not have to go back and make changes in the middle.

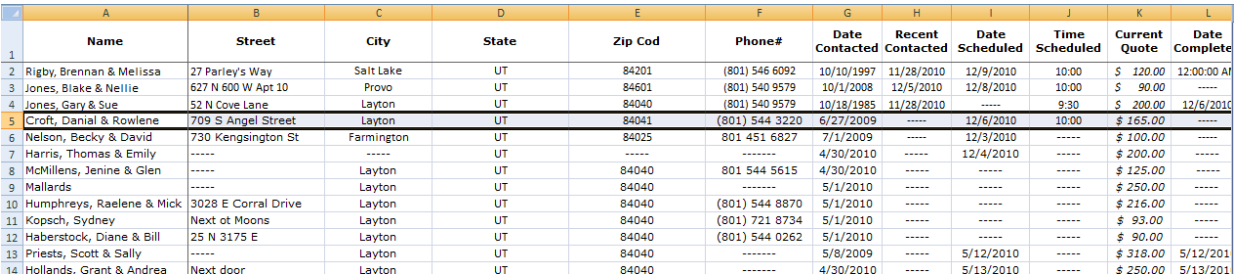

# CREATING THE WALKTHROUGH

The next step was to create the forms needed for the project. The purpose of the program is to ensure that that customer information is accurate and up to date, so I used forms to create a walkthrough system. The system forces the user to consider new information every time the workbook is opened, and gives them a uniform format to enter new information into the database. The flow of the forms is as follows:

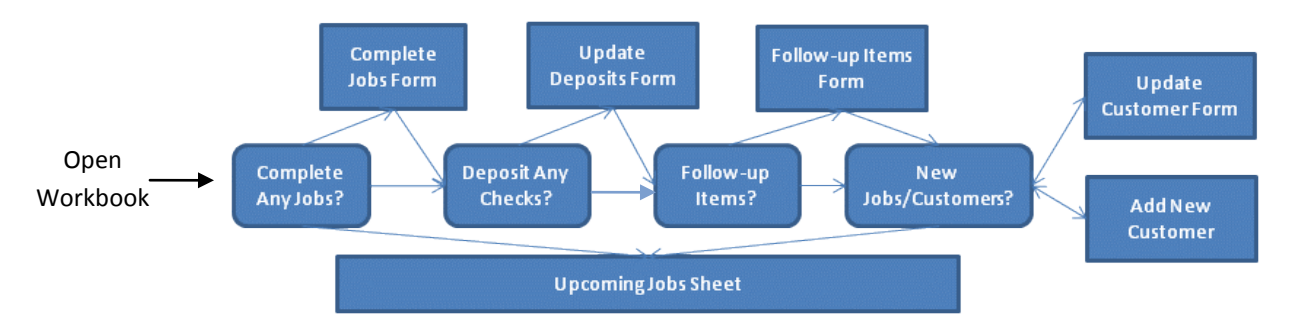

The first form, "frmCompleteJobs", is programmed to open with the workbook. This form welcomes the user and asks if any jobs have been completed. If "Yes" is clicked, it takes the user to the Update Jobs form, "frmUpdateJobs", if no is clicked, the user is taken to the Check deposits form "frmCheckDeposits". The process continues through the Follow-up Items and Adding New Jobs/Customers forms. At any point during the walkthrough, you can click "Skip Intro" and be taken directly to the Upcoming Jobs" page of the work book.

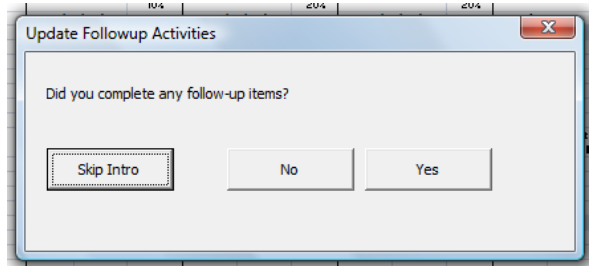

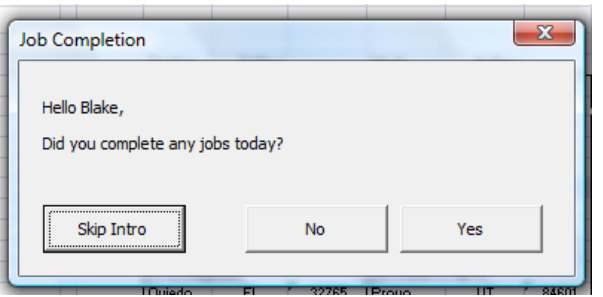

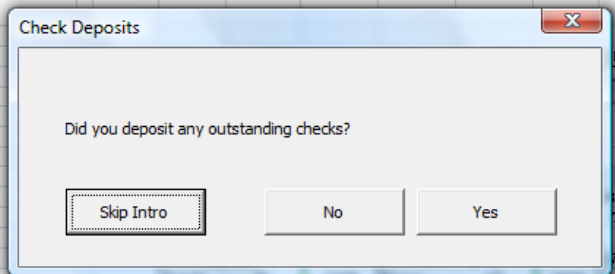

# UPDATING THE DATABASE

The forms to update the database are more intensive then the walkthrough forms. First I created a form to add new customers, then two separate but similar forms to update current customer information (one to update completed jobs and one used to update general information). Finally I created forms to review and update check deposits and open followup items.

#### *Add New Customer*

The Add New Customer form, "frmAddCustomer", was the first form created after the database was finished. It's similar to the forms we used during our USDA assignment, but has a few elements worth noting:

It finds the last row by selecting a cell below the bottom of the datasheet and using .endxlup,. then selecting  $r =$  activecell.row  $+1$ 

The VBA declares a variable for each textbox based on the information entered. For example, "Date Scheduled" would be set as date, "Quote" as currency, etc. When the save

button is clicked, textbox values are assigned to their respective variables and the variables to the database. A variable termed "Blank" is set as string and equal to the value of "-----". All empty fields are assigned to the blank variable. This ensures information is entered into the database in its proper format so that it can be manipulated later, and that there are no blank cells.

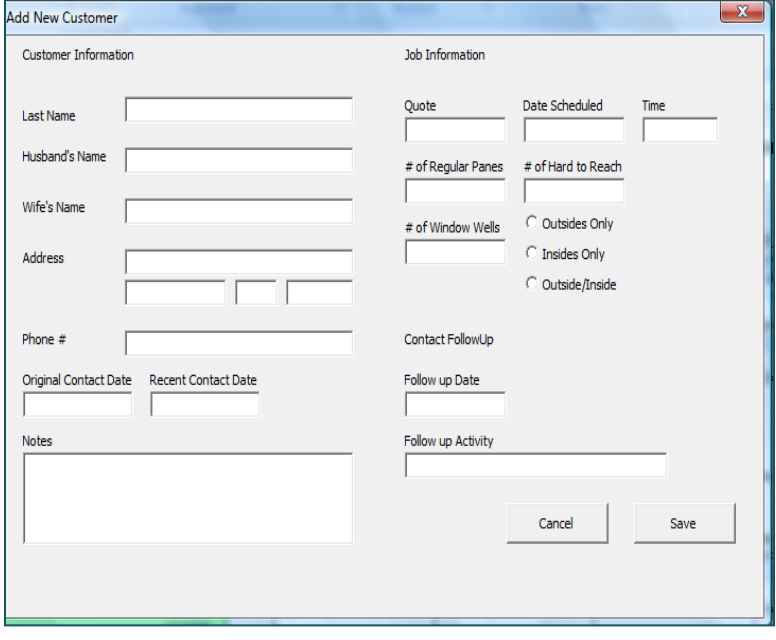

```
'find next empty row
 Cells (10000, 1). Activate
   With range (ActiveCell.address)
     range(.End(x1Up), .End(x1ToLeft)).Select
    End With
    r = ActiveCell. Row + 1
    Cells(r, 1). Select
```
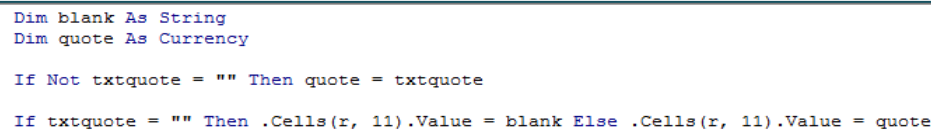

#### *Complete Jobs*

The Complete Jobs form, "frmUpdateJobs", automatically populates a list box showing the user which jobs should have been completed. You can then select a job from the list, click the "Update" button, and the information about the job will be pulled from the database. After updated information is entered in, like completion date, payment amount and payment form, the save button updates the database and clears the text boxes. Another job can be selected or the user can move on to the next step.

The list box is populated on the Initialize event, and a For statement cycles through all the rows of the database. If the scheduled date is less than or equal to the current date, and if the completed date is not less than the current date (prevents old jobs from showing up), then the customer and the scheduled date appear in the list box.

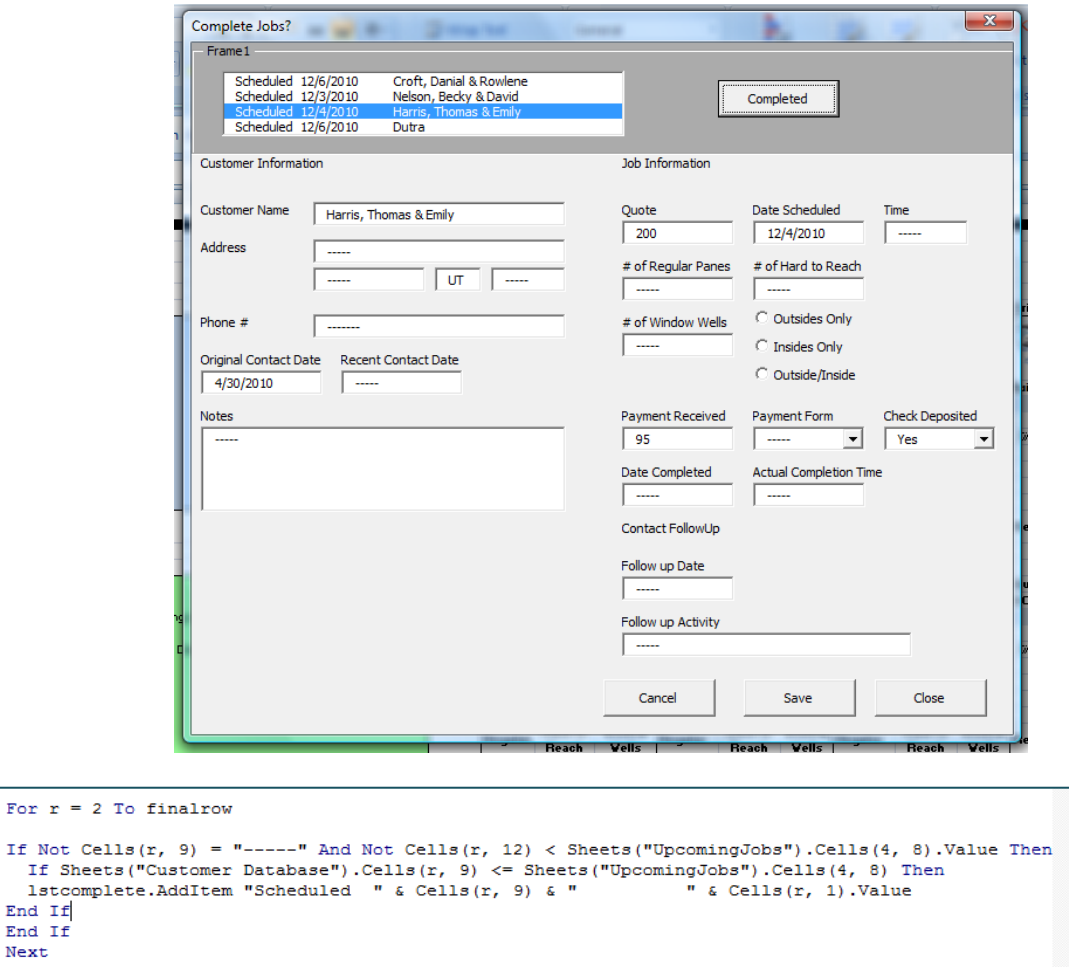

The Form uses combo boxes for Payment Form and Check Deposited, as well as Option Buttons for Outside vs. Inside. This helps create consistency in the database and helps when calculating "estimated completion time" and tracking check deposits.

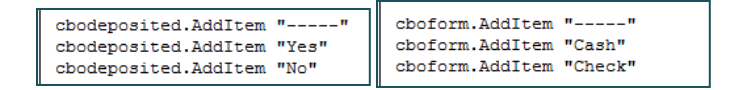

 $\overline{F}$ 

Ē.

When the form populates its list, the job and date are concatenated into one long text string. When a job is selected to update, the form finds the correct row using a Mid function to grab the name out of the string and searches the database for that name using the InStr function.

```
-1 is the value of listindex when nothing is selected
If 1stcomplete. ListIndex = -1 Then
  MsgBox "You must select a completed job"
Else
  x = Mid(lstcomplete.Text, 31, 8)For r = 2 To finalrow
If InStr(1, Cells(r, 1).Value, x) > 0 Then
```
Creating the Complete Jobs forms was much more difficult than anticipated. I wanted to save the data as variables set as dates, currency, etc., instead of as string so that it could be manipulated appropriately, but some cells have data, and others have the filler "-----". If I used the method I did on the Add Customer Form, and set textboxes equal to declared variables, the form would crash because variables and data types sometimes didn't match. If I dimmed all variables as variant, the form wouldn't crash but would return 12:00:00 AM where dates we're cleared or left "-----". To solve the problem, I creating the blank variable and dimed it as string as mentioned above. For example, if "txtDateScheduled" was populated with a date, then the variable "Date" which is dimmed as date would

bet set equal to it. If "txtDateScheduled" was left blank, than the string variable "Blank" would be set equal to it.

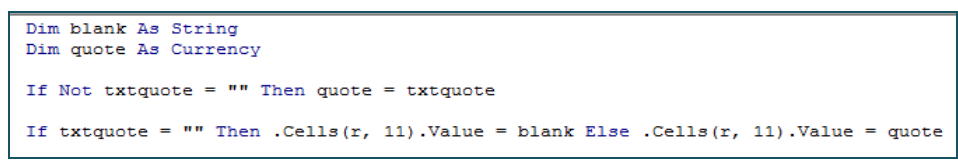

*Update Check Deposits and Followup on Open Items*

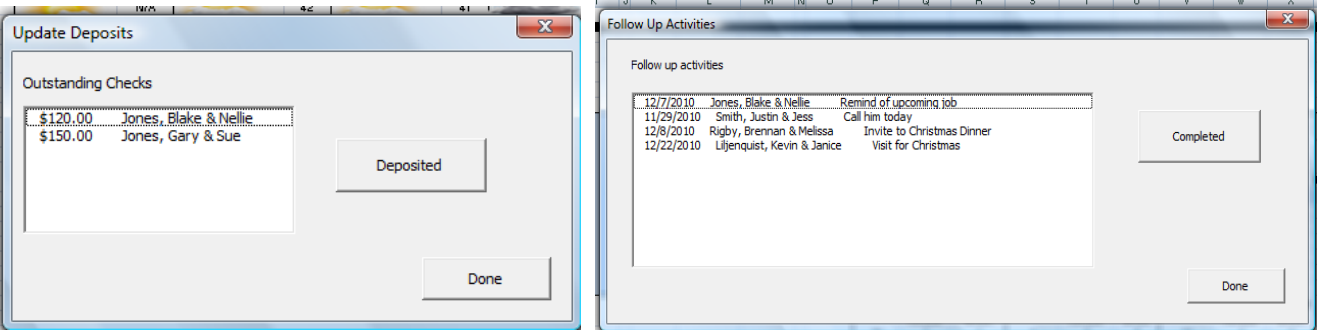

The Update Check Deposits form, "frmUpdateDeposits", populates a list showing all the checks that have been received but not deposited. The list is updated by clicking selecting the checks that have been deposited and clicking the "deposited" button. Writing the VBA was made easier by the combo box approach used in early forms. By creating consistency, it allowed me to use a simple If cell = "No" function

```
For r = 2 To finalrow
If Cells(r, 16) = "Check" Then
 If Cells(r, 17) = "No" Then<br>lstname.AddItem "$" & Cells(r, 15).Value & ".00
                                                                     " & Cells(r, 1). Value
 End If
End If
Next
```
The process was similar for the Follow-up on Open Items form. I used a For loop and IF function to search for all customers that had follow-up items. When the Item is completed the form deletes it from the list and the database.

```
'-1 is the value of listindex when nothing is selected
If 1stitem.ListIndex = -1 Then
    MsgBox "You must select which items you've completed"
 Else<br>x = Mid(lstitem.Text, 16, 8)
    For r = 2 To final row<br>If InStr(1, Cells(r, 1). Value, x) > 0 Then
    Sheets ("Customer Database"). Cells (r, 23). Value = "-----"
    Exit For
    End If
    Next
    1stitem.RemoveItem 1stitem.ListIndex
End If
```
*Schedule New Jobs / Update Customer Information*

This form gives the user a chance to enter in a newly scheduled jobs or update customer information. It allows them to search through the database based on customer name. The search function is very similar to the one performed in class.

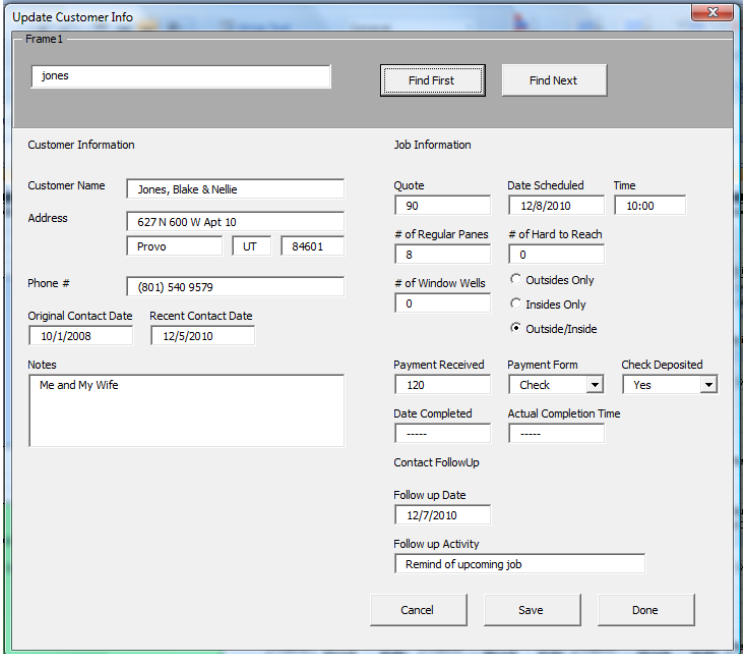

# DESIGNING THE UPCOMING JOBS SHEET

When the information walkthrough is finished, the workbook runs the runMymacro Sub Procedure, which populates the "Upcoming Jobs" sheet and sends out the text messages. The upcoming jobs sheets has six elements: The current date, a revenue total for the year, a list of

outstanding checks, a list of outstanding contact items, and calendar that tells upcoming jobs and the weather for each day. (See appendix A)

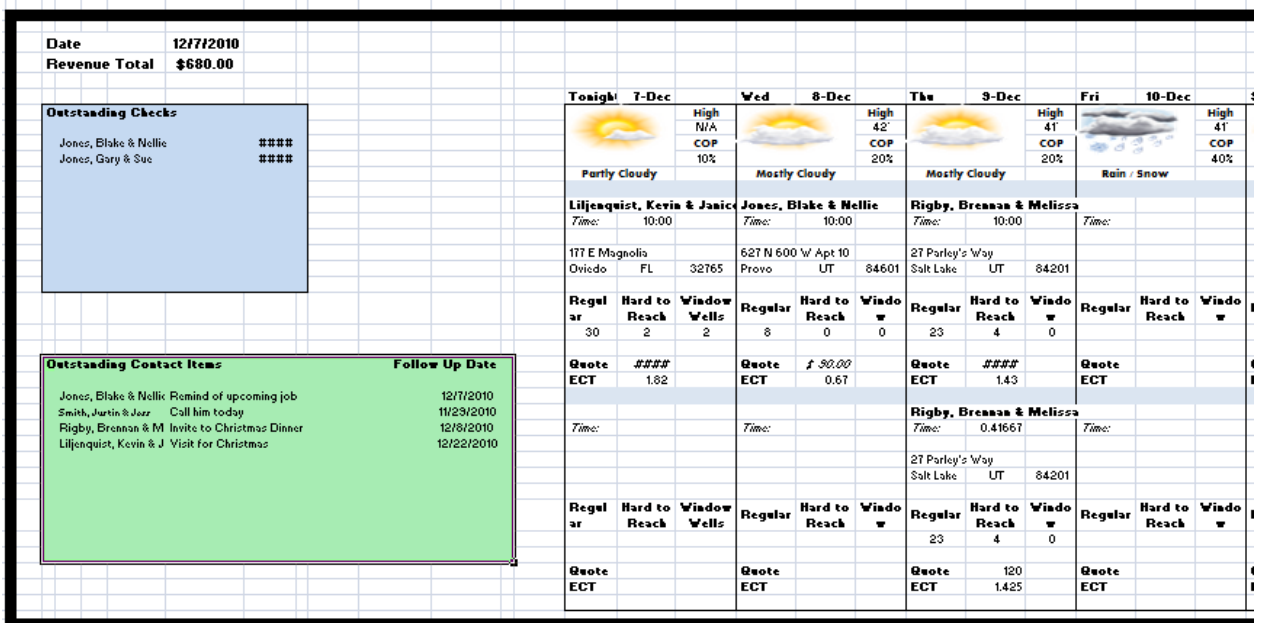

#### *Current Date and Revenue Total*

The current date is a cell with the formula "=today()" . It automatically updates to the current date as soon as the workbook is opened. The revenue total is just sum of the payments received column from the database for the year.

#### *List of Outstanding Checks and List of Outstanding Items*

The VBA for the list of outstanding checks is located under the Sub "pullBoxitems " in the "runMymacro" module. It's fairly simple. I used one large For loop to populate both lists so VBA would only have to search through the database once. I used an *IF cells(r,17) = "No"* statement to find customers with outstanding checks, then copied and pasted their information to "Upcoming Jobs" sheet, row "x", where  $x = 10$  for the first loop and then  $x = x + 1$  for each successive loop. I did the same thing for outstanding items, using the variable y, setting  $y =$  Sub pullBoxitems ()

```
Dim finalrow As Integer
Dim r As Integer<br>Dim x As Integer<br>Dim y As Integer
x = 10<br>y = 25-<br>Sheets("Customer Database").Select
    eclis (2, 9). Select<br>ActiveCell.End (x1Down). Select<br>ActiveCell.End (x1Down). Select<br>finalrow = ActiveCell.Row
 For r = 2 To finalrow
      'pull checks
    Figure - The Contract Database"). Cells (r, 17). Value = "No" Then<br>Sheets ("Customer Database"). Select
     Cells(r, 1). Select<br>Selection.copy
     Sheets ("UpcomingJobs"). Select<br>Cells (x, 5). Select
     ActiveSheet.Paste
     Sheets ("Customer Database"). Select<br>Cells (r, 15). Select
     Selection.copy
    Sheets ("UpcomingJobs").Select<br>Cells (x, 9).Select<br>ActiveSheet.Paste
     x = x + 1\frac{1}{2} End If
   That is a linear Constant Community (AU)<br>
If Not Sheets ("Customer Database").Cells (r, 23).Value = "---<br>
If Not Sheets ("Customer Database").Cells (r, 23).Value = ""
                                                                                                                       Then
                                                                                                                   Then
       Thame<br>Sheets("Customer Database").Select
       Selection.com/widelect/<br>Selection.copy<br>Sheets ("UpcomingJobs").Select
       Cells(y, 5).Select<br>ActiveSheet.Paste
       'activity<br>Sheets ("Customer Database").Select
       Cells (r, 23). Select<br>Selection.copy<br>Sheets ("UpcomingJobs"). Select
       Cells(y, 8). Select<br>ActiveSheet. Paste
        date
       cate<br>Sheets("Customer Database").Select
       Sells (r. 24).Select<br>Selection.copy<br>Sheets ("UpcomingJobs").Select
       Cells(y, 13). Select<br>ActiveSheet. Paste
      Cells(y, 13).Select<br>
ActiveSheet.Paste<br>
If Cells(y, 13) < Cells(4, 8) Then Cells(y, 13).Font.Color = -16776961<br>
If Cells(y, 13).Font.ColorIndex = xlAutomatic<br>
y = y + 1<br>
|
       End If
   End If
Next
```
25 for the first loop and then  $y = y + 1$  for each successive loop. VBA also highlights past due outstanding items in red. *Populating Weather Forecast*

The program populates the calendar with a 10-day weather forecast from weatherchannle.com. Originally, I tried using the Macro recorder to write the VBA, but it was too time consuming to copy and paste so many times. I simplified it by breaking the procedure into two parts. I used the recorder to pull

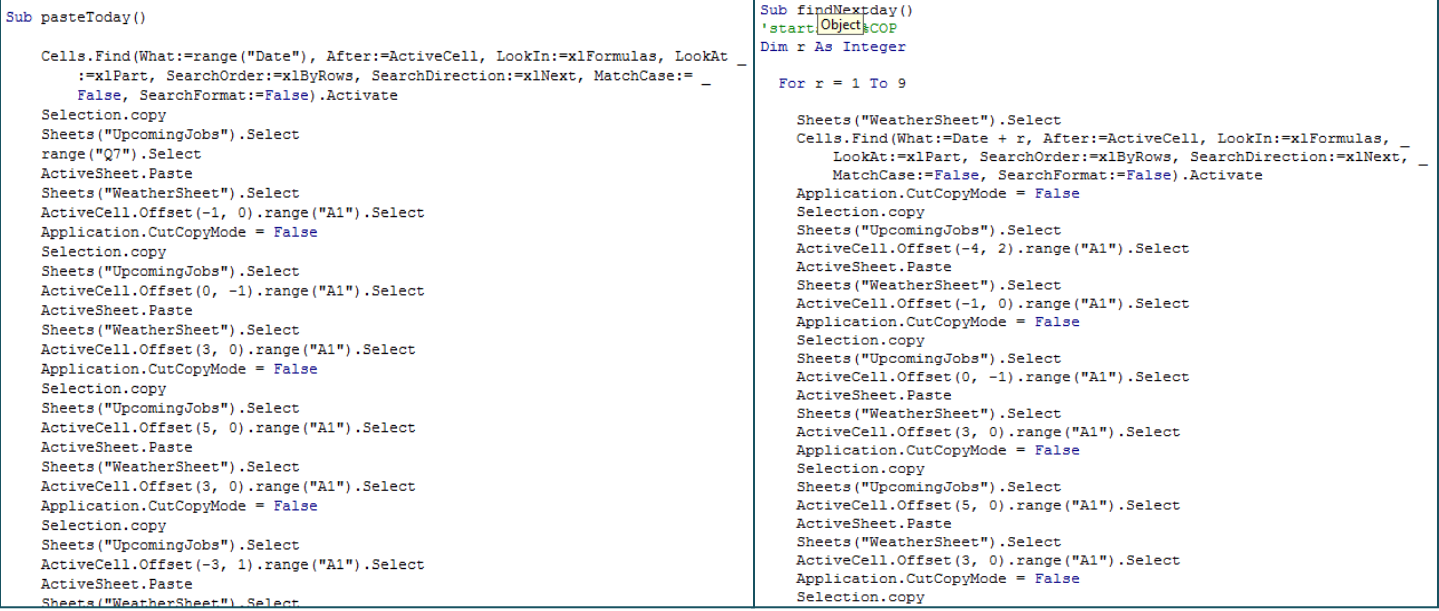

the table, and wrote the code to copy and paste myself. I broke the copy and paste code into two parts. The first part, sub PasteToday (), Inserts the "current date" value into a find function, selects and copies the date, and pastes it back on the "UpcomingJobs" sheet at absolute reference Cells(7,17). It then uses relative references to fill in the rest of the weather information for that day. Rather than repeat the PasteToday () code ten times, I used a loop to fill in days 2 through 10, using all relative references.

I downloaded the pictures from weatherchannel.com and saved them to the same folder as the workbook. I gave each picture the same name that appears for its description online and in the calendar. For example, the picture for "sunny" weather has the address "C:\Users\Blake\Documents\Accounting 4\VBA\VBA Project\sunny.gif". I used the function "ThisWorkbook.path" in my loop and saved the pictures to the same folder as the workbook. This allowed me to move the workbook without having to change the code.

```
Sub insertPictures()
Dim weather As String
Dim c As Integer
Dim address As String
Sheets ("UpcomingJobs"). Select
For c = 16 To 43 Step 3
weather = Cells(12, c)If Cells (12, c) = "Rain / Snow Showers" Then weather = "Rain or Snow Showers"
If Cells (12, c) = "Rain / Snow" Then weather = "Rain or Snow Showers"
ActiveSheet.Pictures.Insert (ThisWorkbook.path & "\" & weather & ".gif")
With ActiveSheet.Shapes(ActiveSheet.Shapes.Count)
  .LockAspectRatio = msoFalse
  Heicht = 50Width = 98. Left = Cells(8, c). Left
 . Top = Cells(8, c). Top
End With
Next
End Sub
```
Clearing old pictures was a challenge. I decided it was simplest to create a do-loop that cleared all shapes from the worksheet until the shape count equaled zero, however this method also deleted my buttons. This is there are no buttons to easily access the user forms from the worksheet and is one of the short comings of the project. I can solve the problem by inserting the buttons onto a ribbon later.

# 'clear pictures Do Until ActiveSheet.Shapes.Count = 0 ActiveSheet.Shapes(ActiveSheet.Shapes.Count).Select Selection. Delete Loop

(Sometimes the code freezes because it finds a weather condition that I haven't downloaded a picture for. When that happens I go online, download the new picture, and save it under the proper name. Hopefully soon I'll have all possible weather conditions accounted for.)

#### *Populating Upcoming Jobs*

Populating the table with upcoming jobs uses a double For loop, If statements, and the In string function. The difficult part of pulling in job information is that some days have multiple jobs. To solve the problem, I created variable named "extraJob" and set it initially equal to one. If extraJob equals one and the loop finds a job, it populates the first part of the table and sets extraJob equal to two. If extraJob equals two, it populates the bottom part, and sets extraJob equal to three. We generally only have time for two jobs in one day, so If a third job is found, a message box stating that you have too many jobs for one day is displayed.

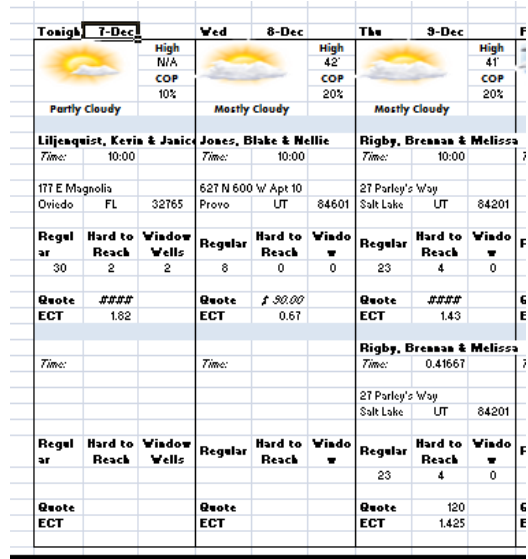

#### *Formatting the Table*

I formatted the "Upcoming Jobs" sheet and the Customer Database using Macro Recorder, and set macro to run at the end of the sub procedure. Also, I insert a formula to calculate the estimated completion time for the job based on the number of regular panes, hard to reach panes, window wells, and whether it's outside, inside, or both.

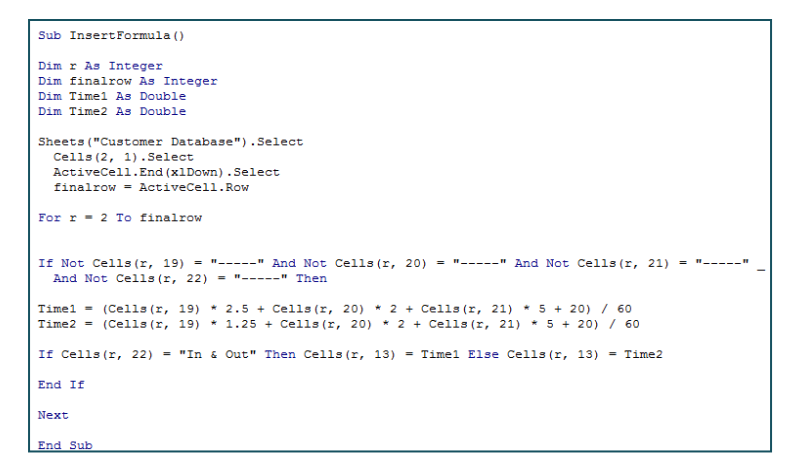

## SENDING THE REMINDER

At the end of the project, VBA will send a text message to my phone reminding me to call our jobs for the next day. The text includes the name, time, and phone number for tomorrow's jobs. I used the class example as a foundation to automate sending text through email. Writing the message was difficult because I didn't include the customers phone number as part of the information on the calendar. This means I had to pull the name from the next day on the calendar, find that name in the database, and then find the corresponding phone number. To simplify the code I used a Sub function to find and return the number text, inside a Sub function designed to build return the text of the message, inside a Sub Procedure that emails the message. Sub functions are an aspect of VBA I've struggled with, and this was a great chance for me gain a better understanding of them.

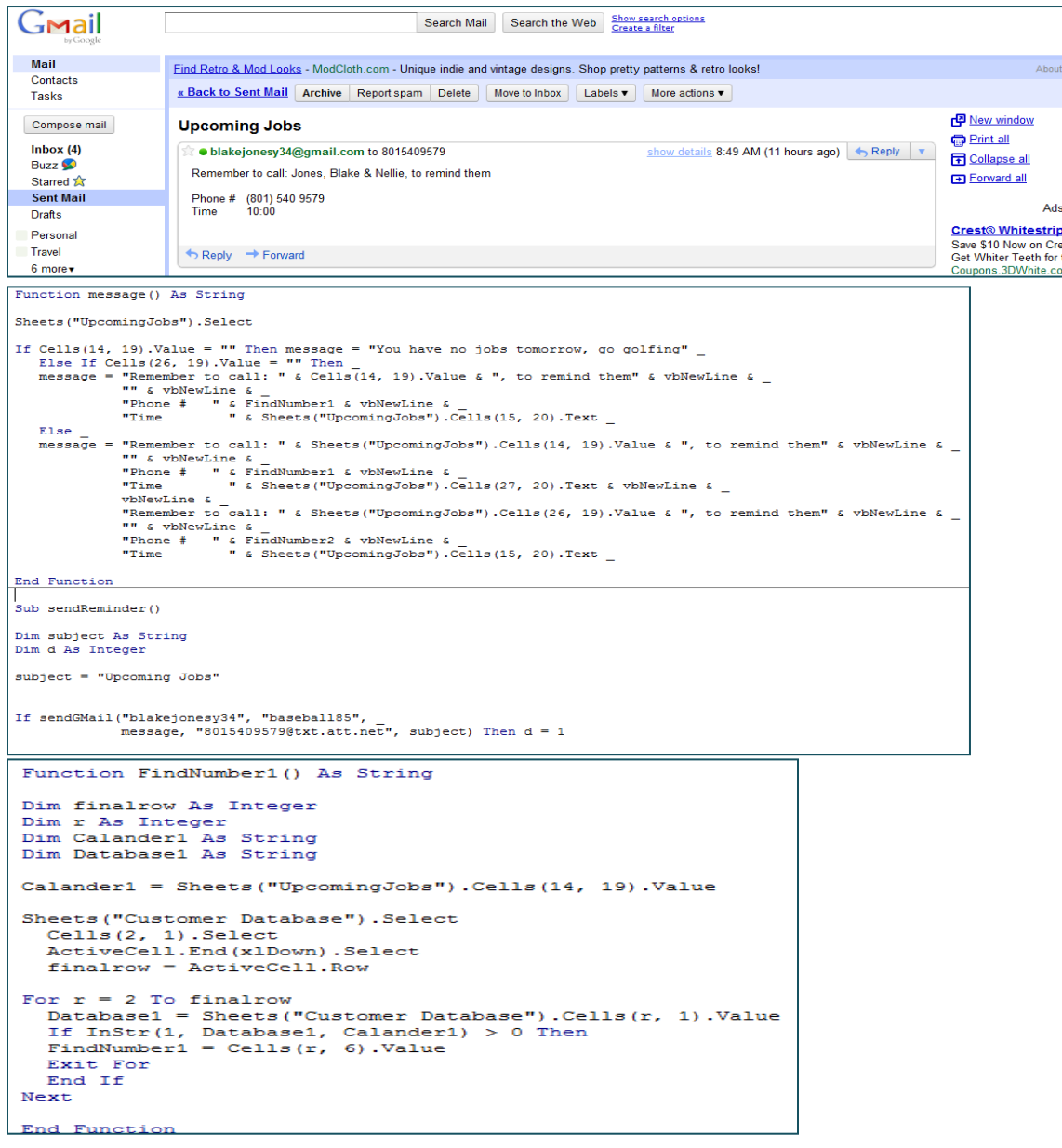

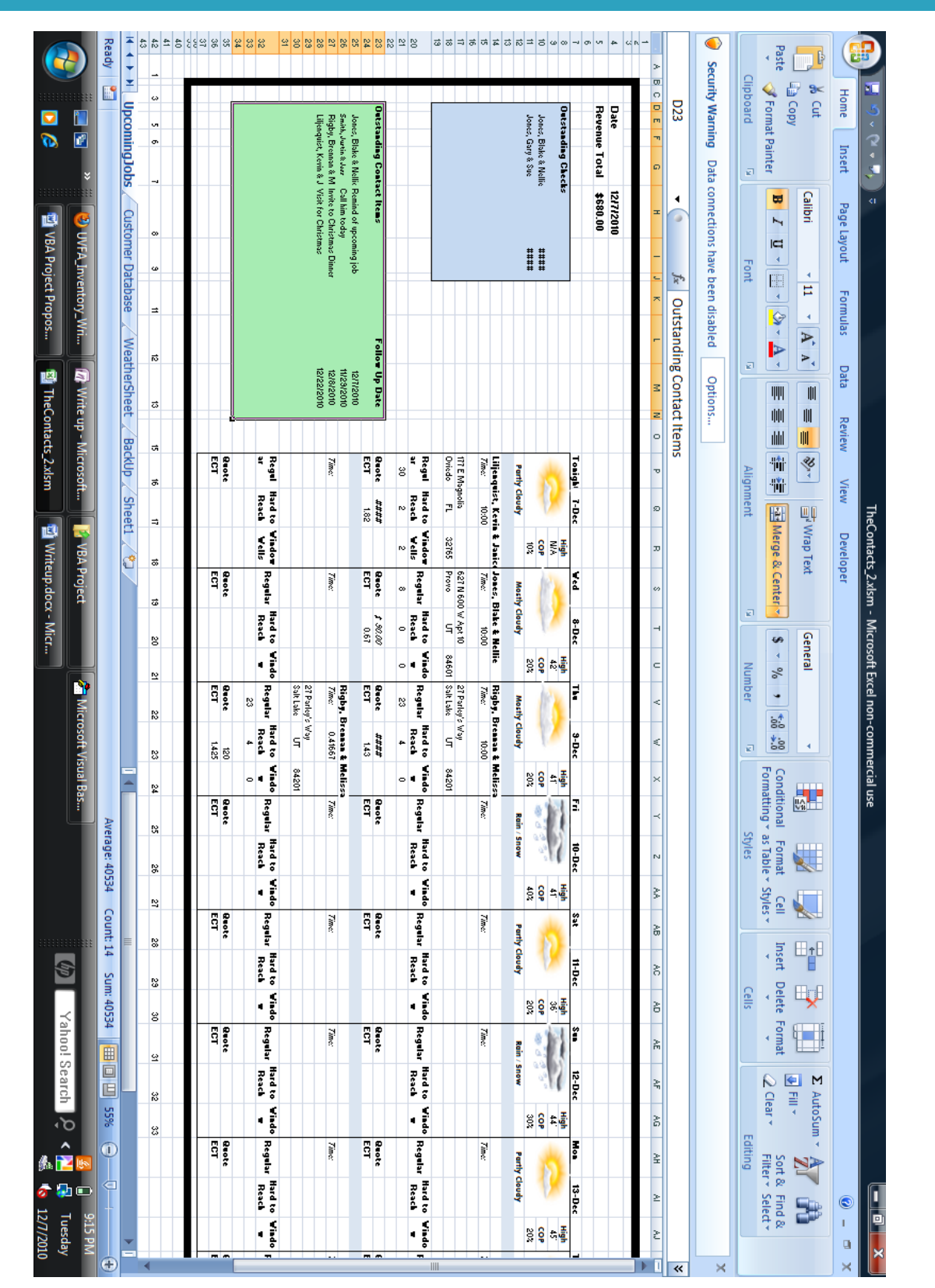

# **APPENDIX A - UPCOMING JOBS CALANDER**